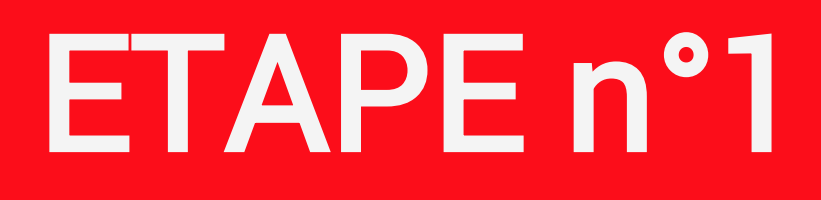

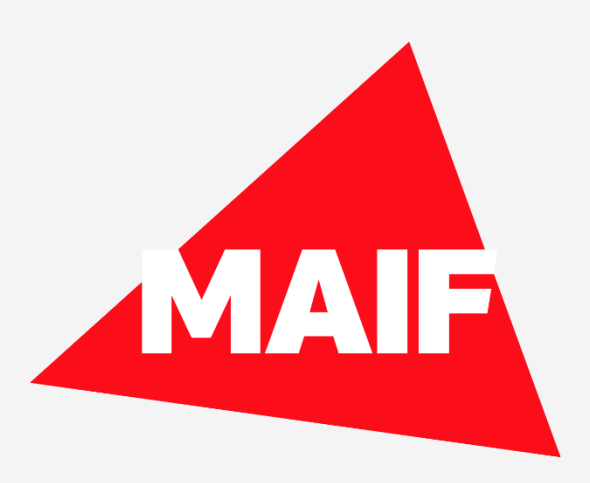

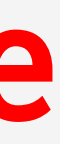

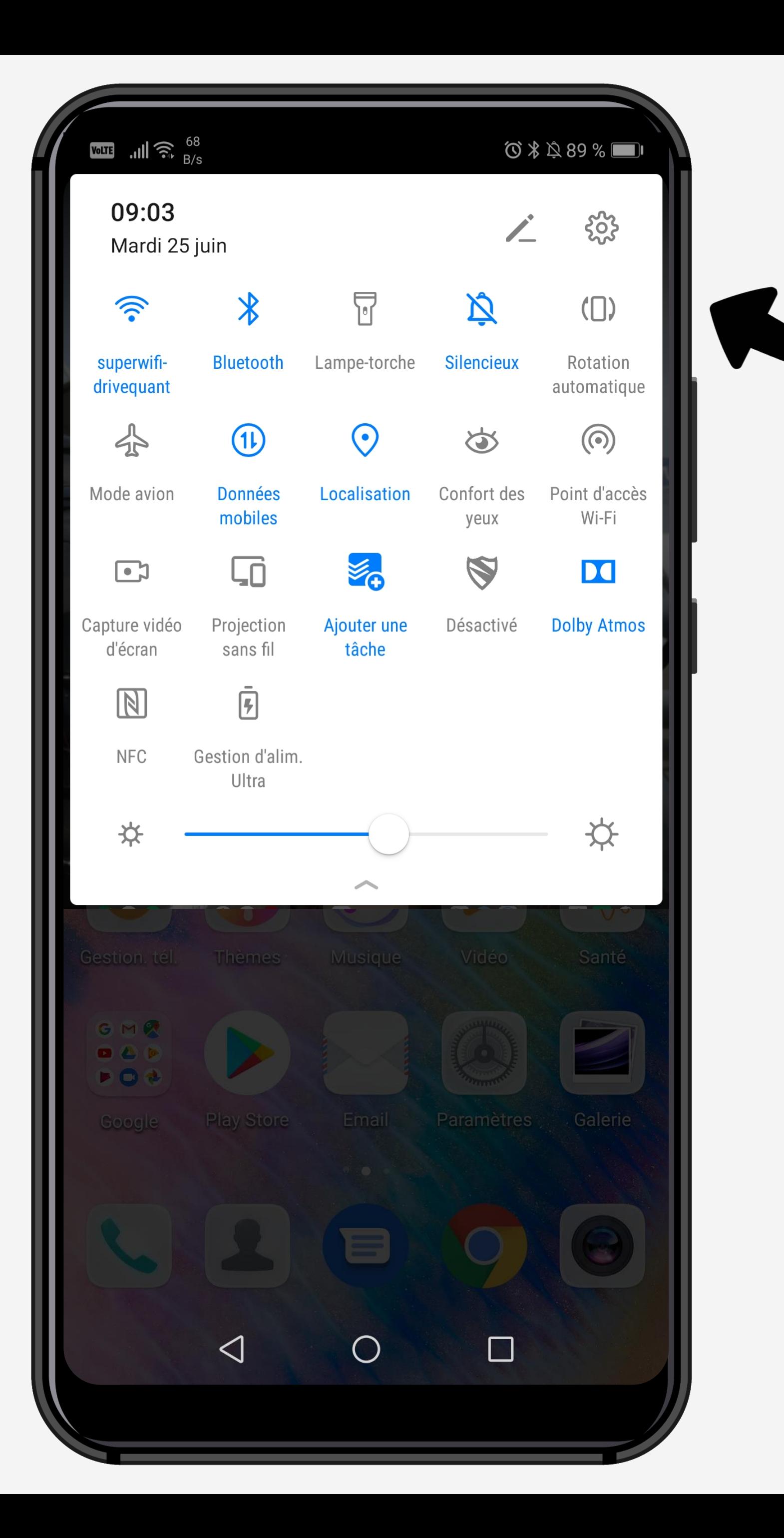

# Cliquez sur la roue crantée pour accéder aux Paramètres du téléphone

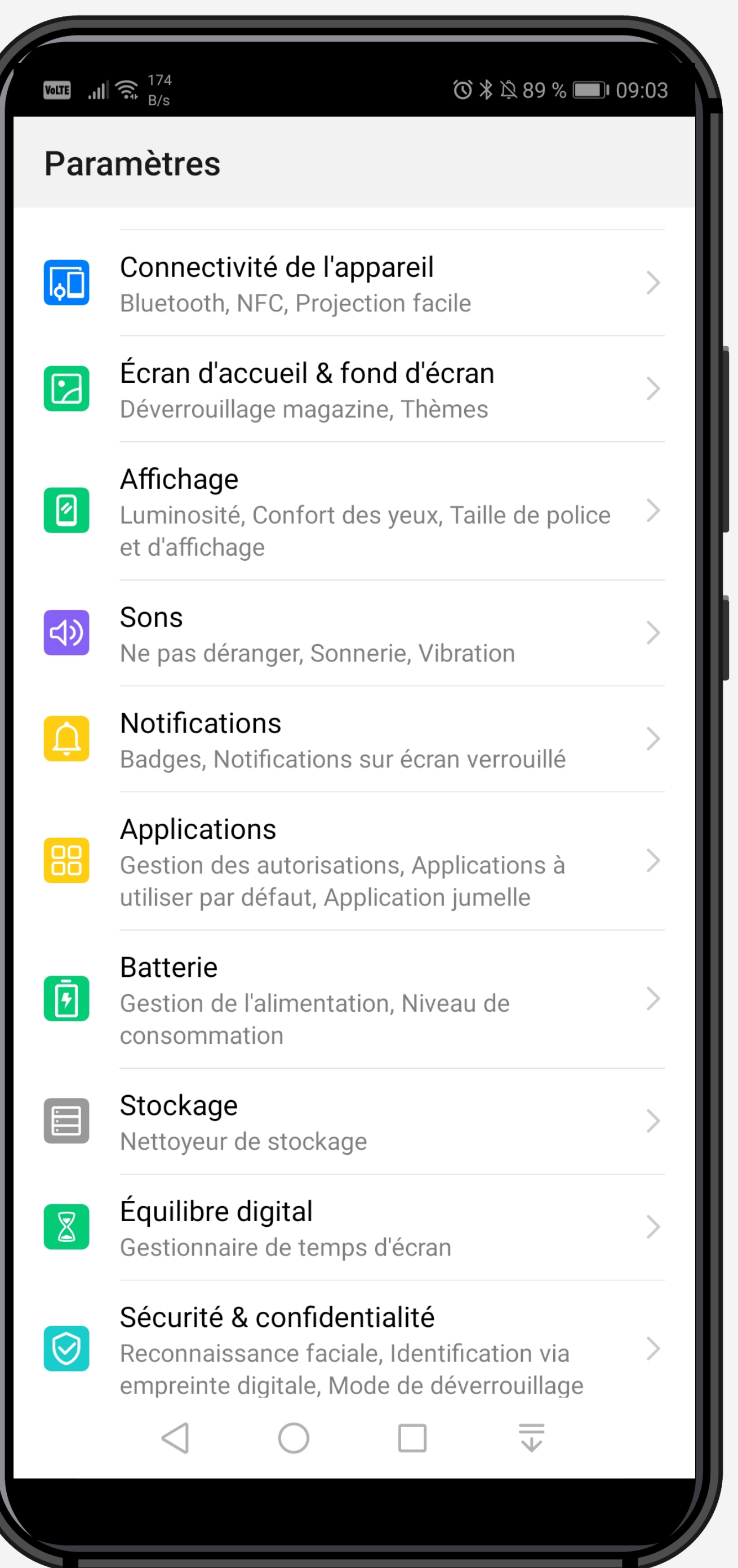

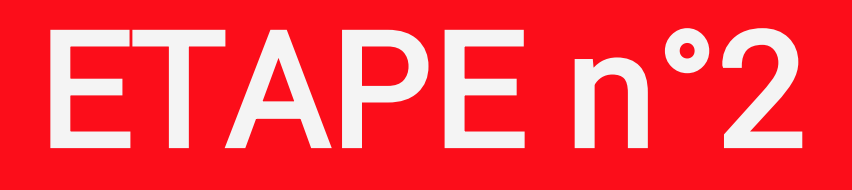

### Sélectionnez Applications & notifications dans les paramètres du téléphone

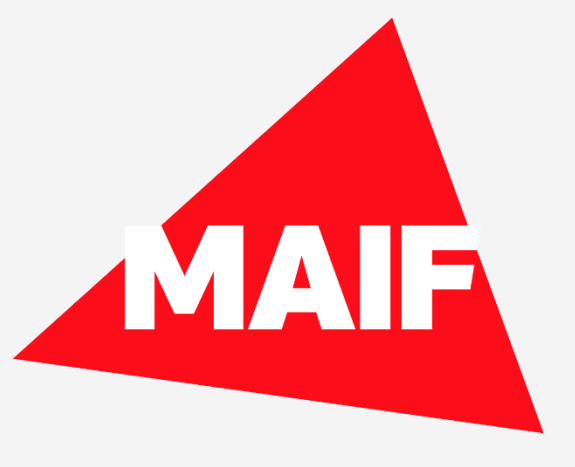

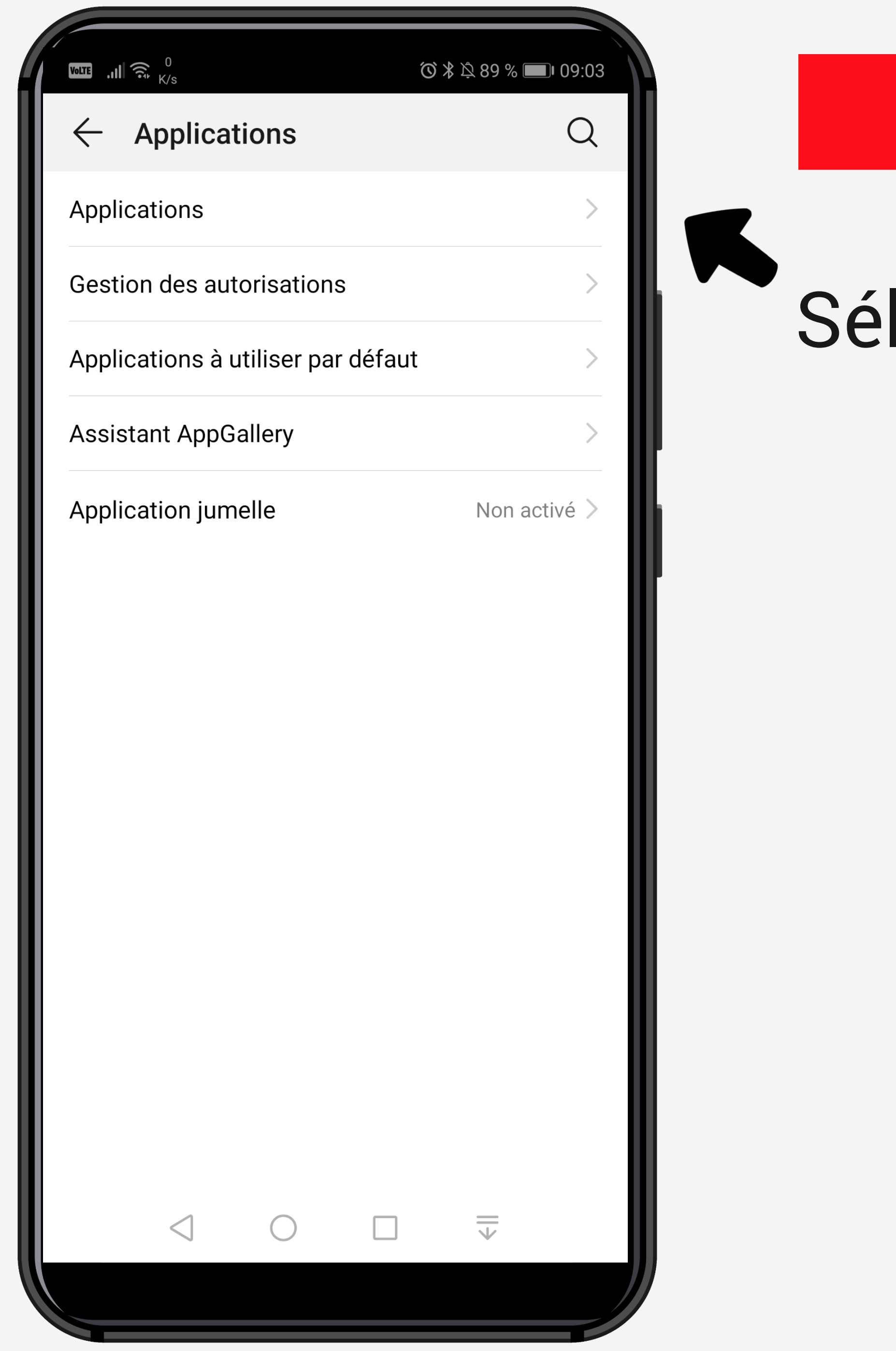

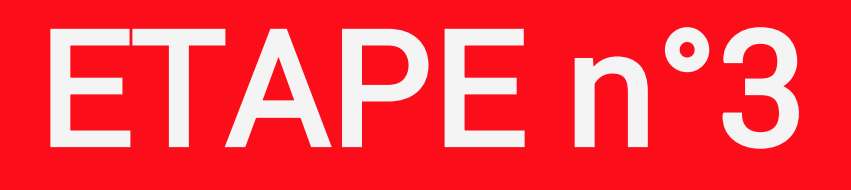

# lectionnez Applications

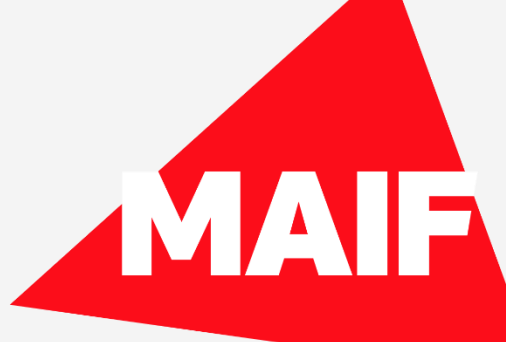

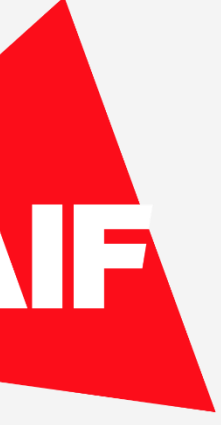

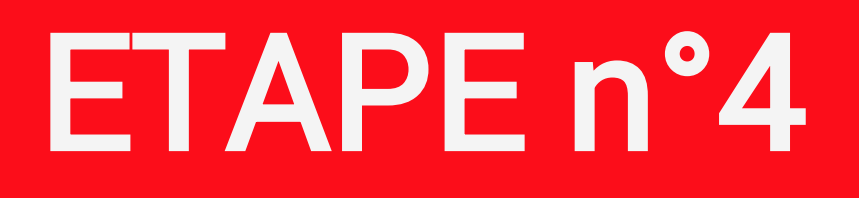

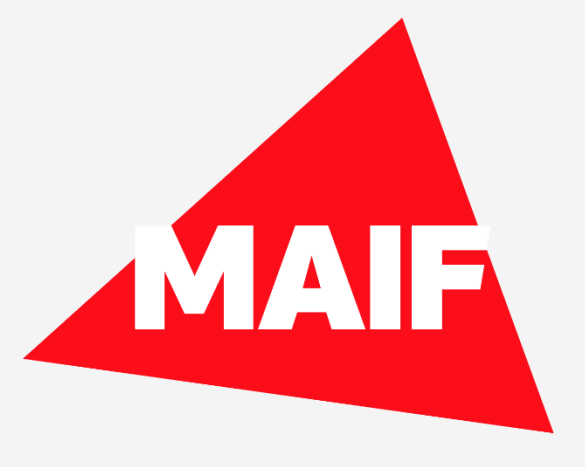

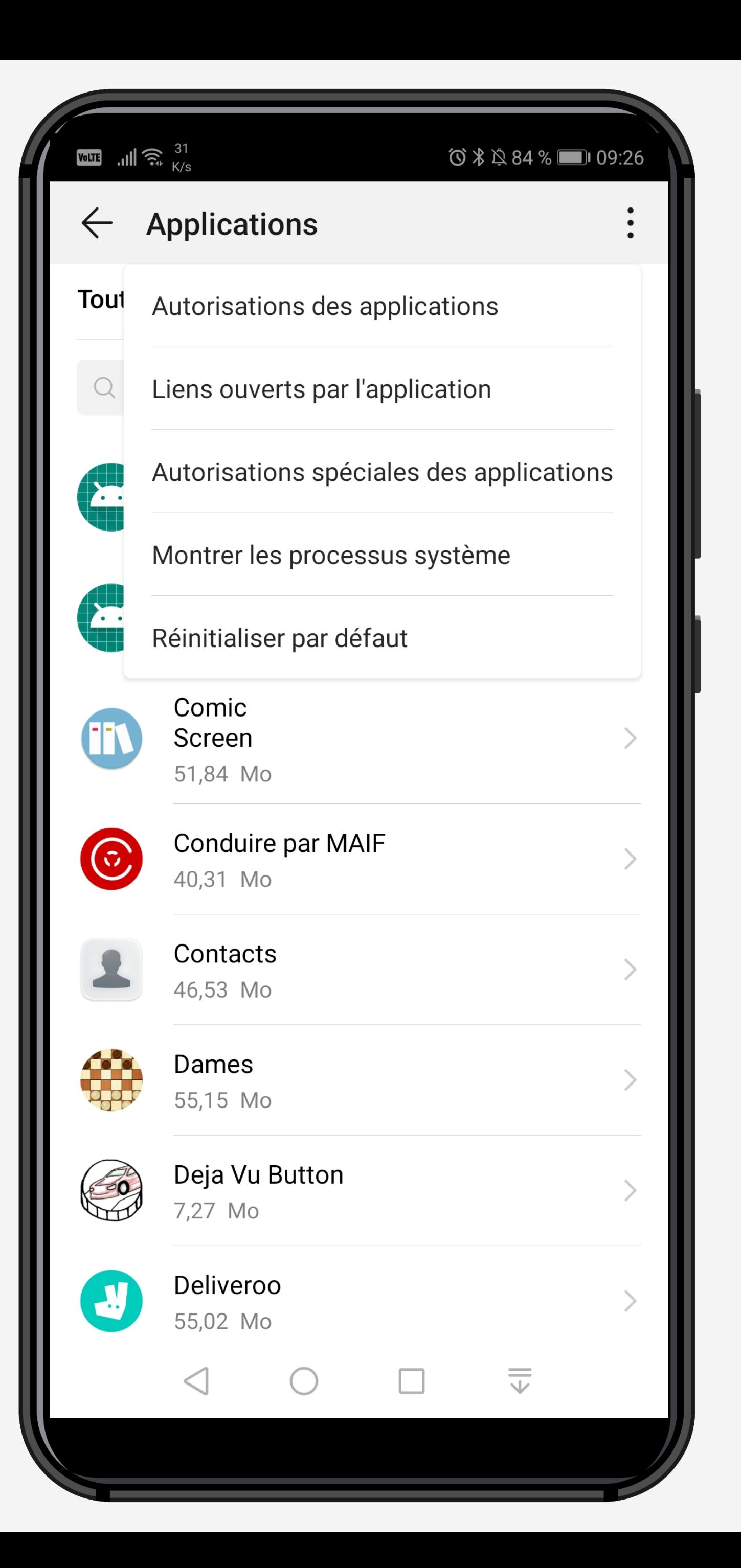

Cliquez sur « … » en haut de l'écran et sélectionnez Autorisations spéciales des applications

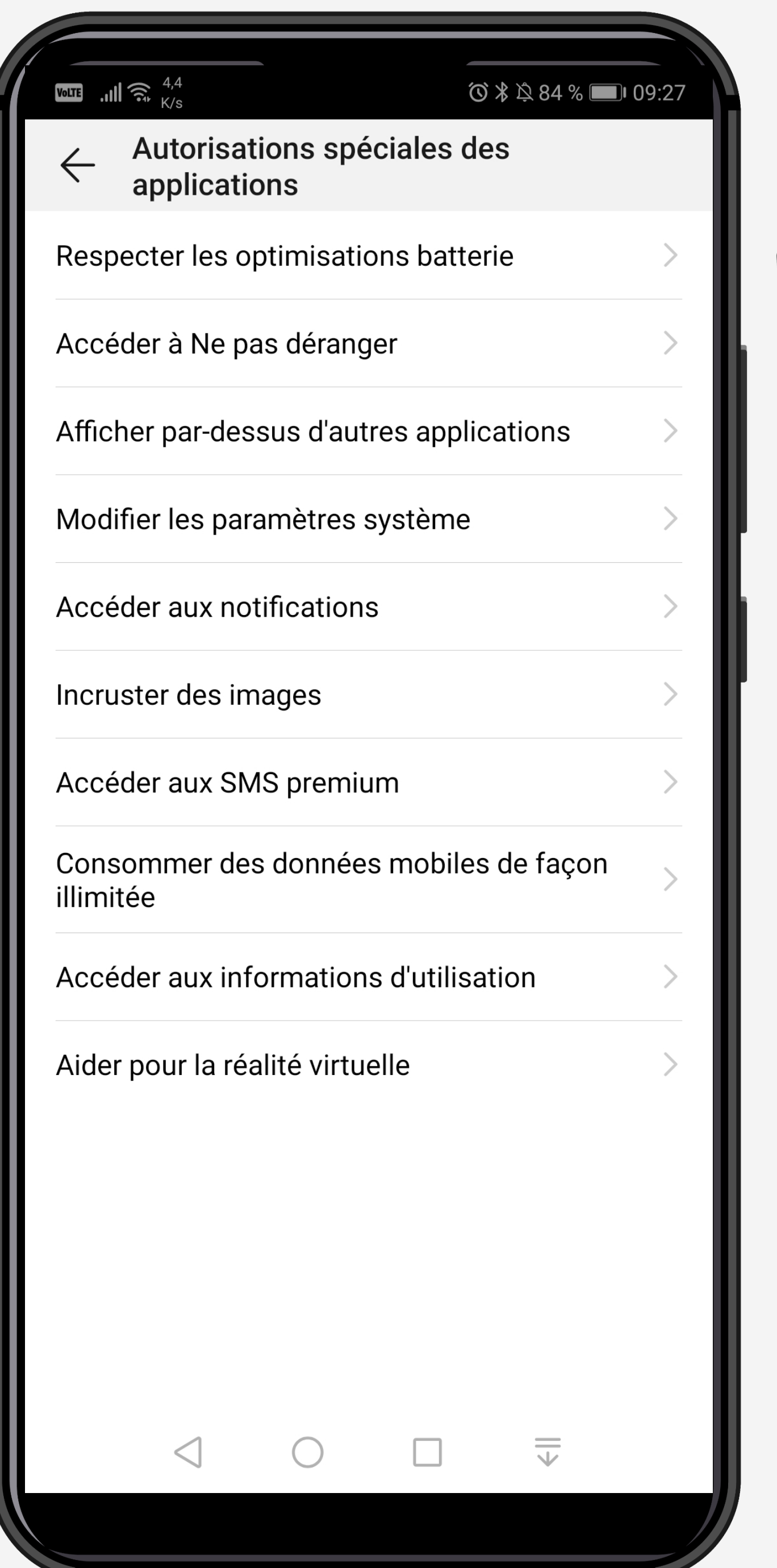

K

# Sélectionnez Respecter les optimisations batterie

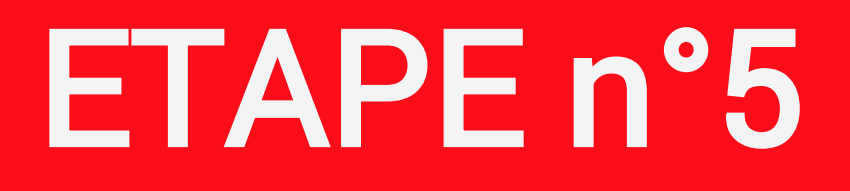

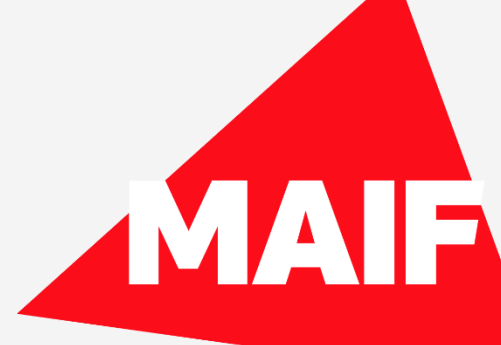

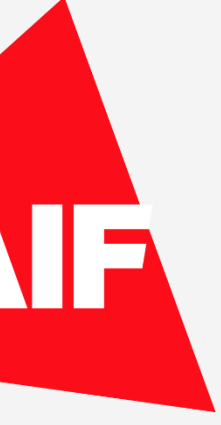

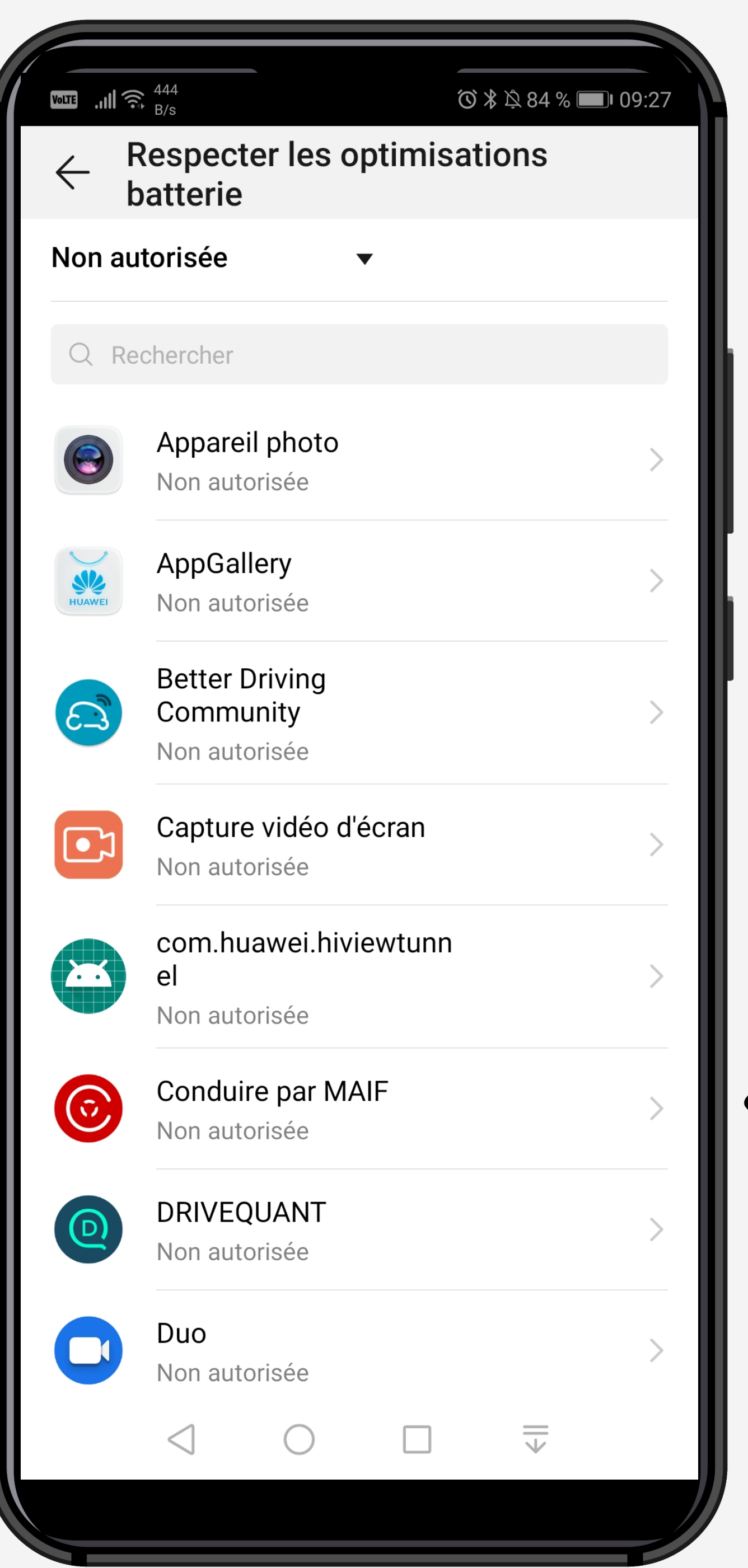

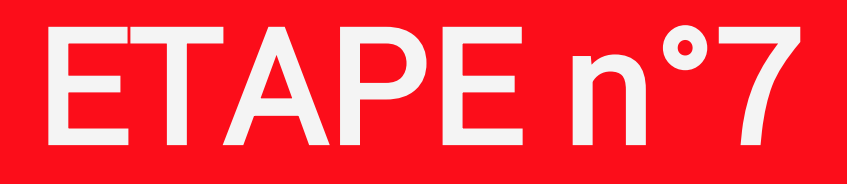

# $\blacktriangleright$  **Cliquez sur l'application Conduire**

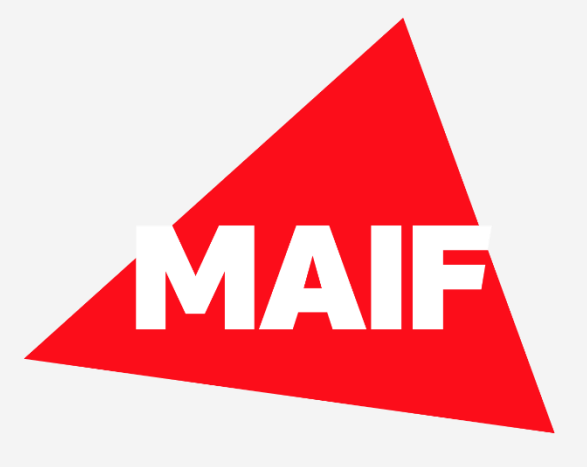

# Pour éviter l'optimisation de la batterie, il faut sélectionner Ne pas autoriser

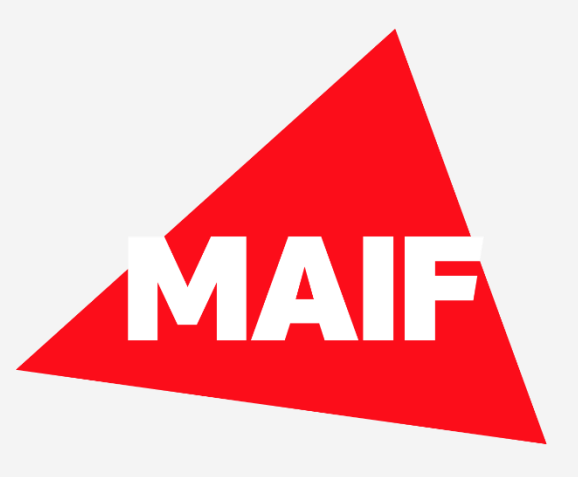

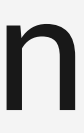

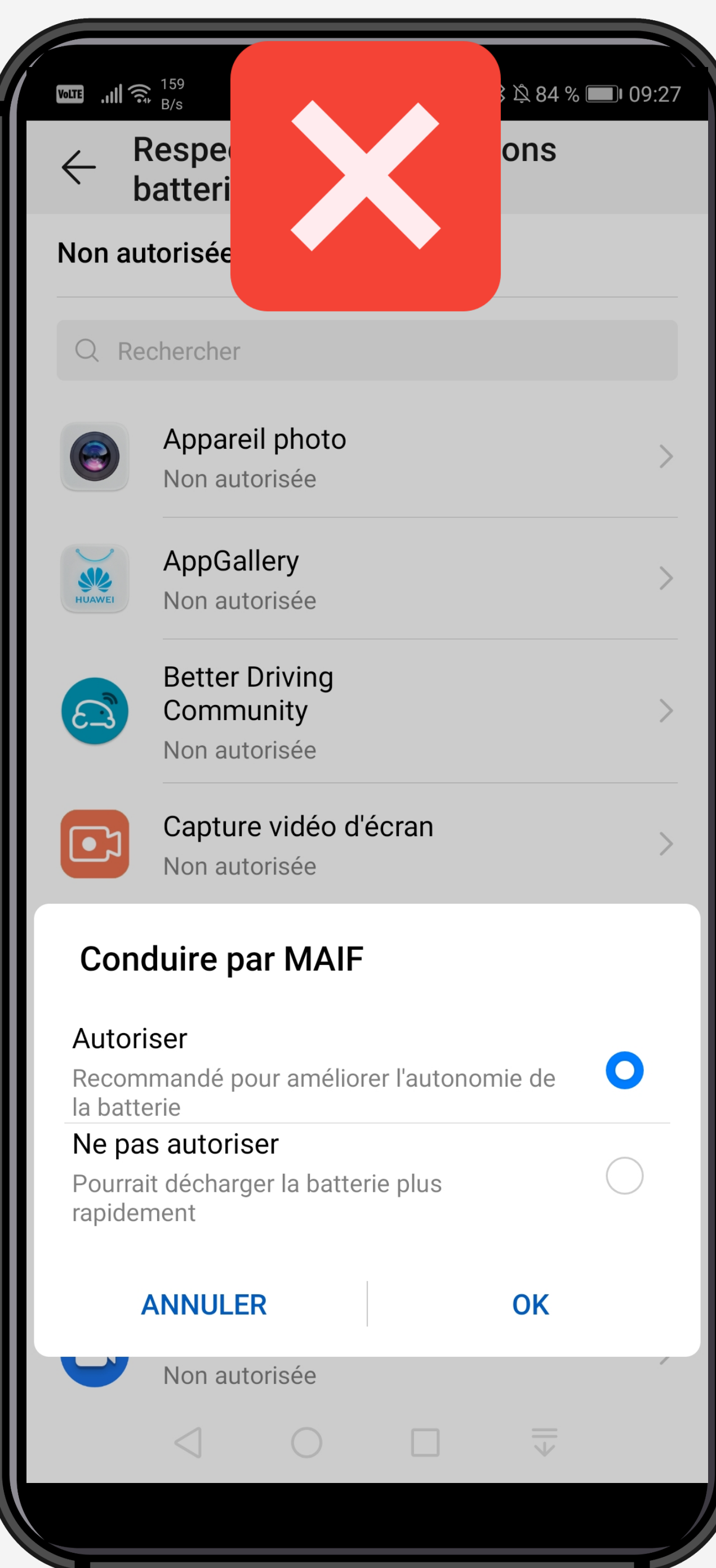

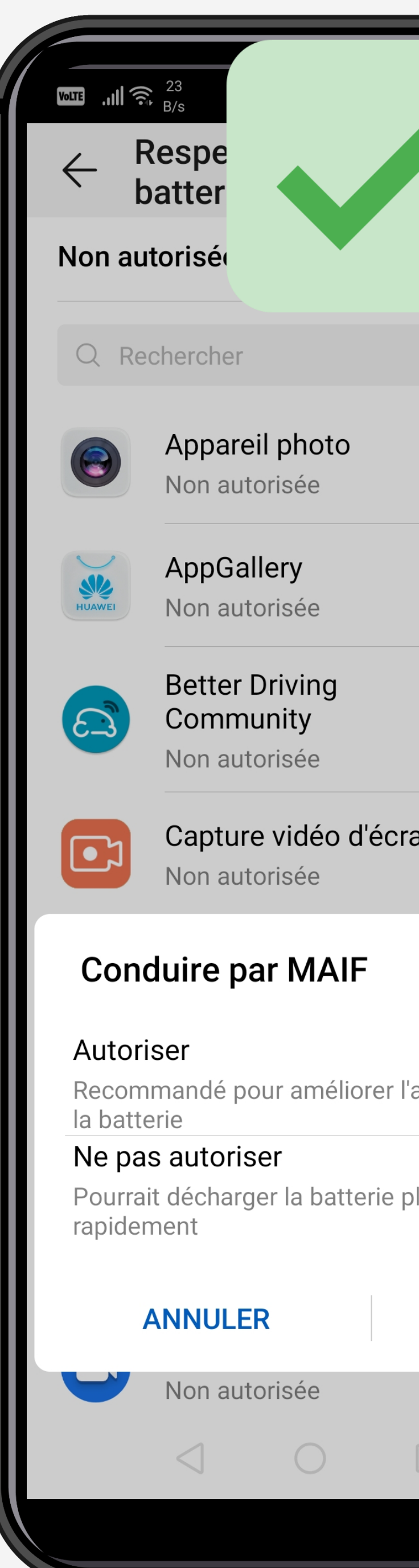

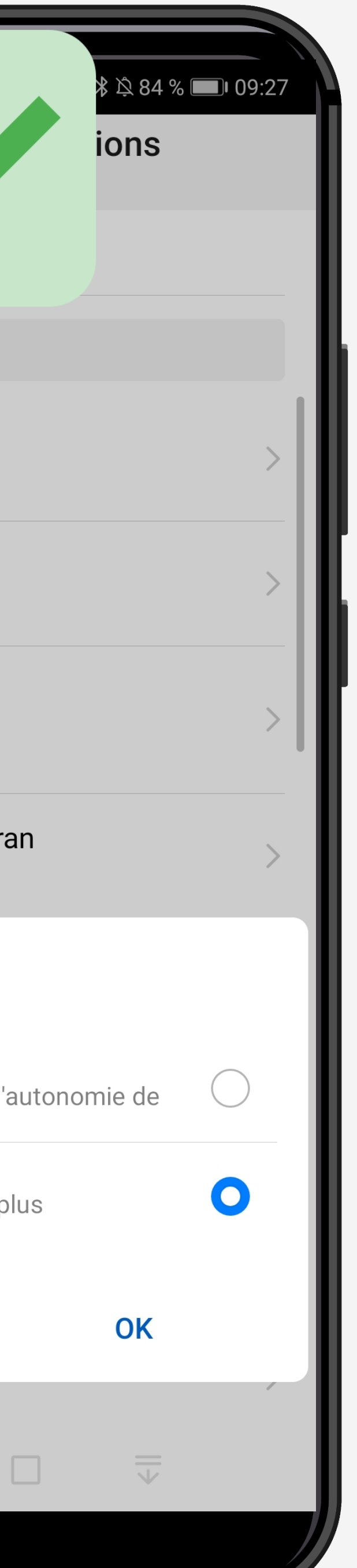

# ETAPE n°8

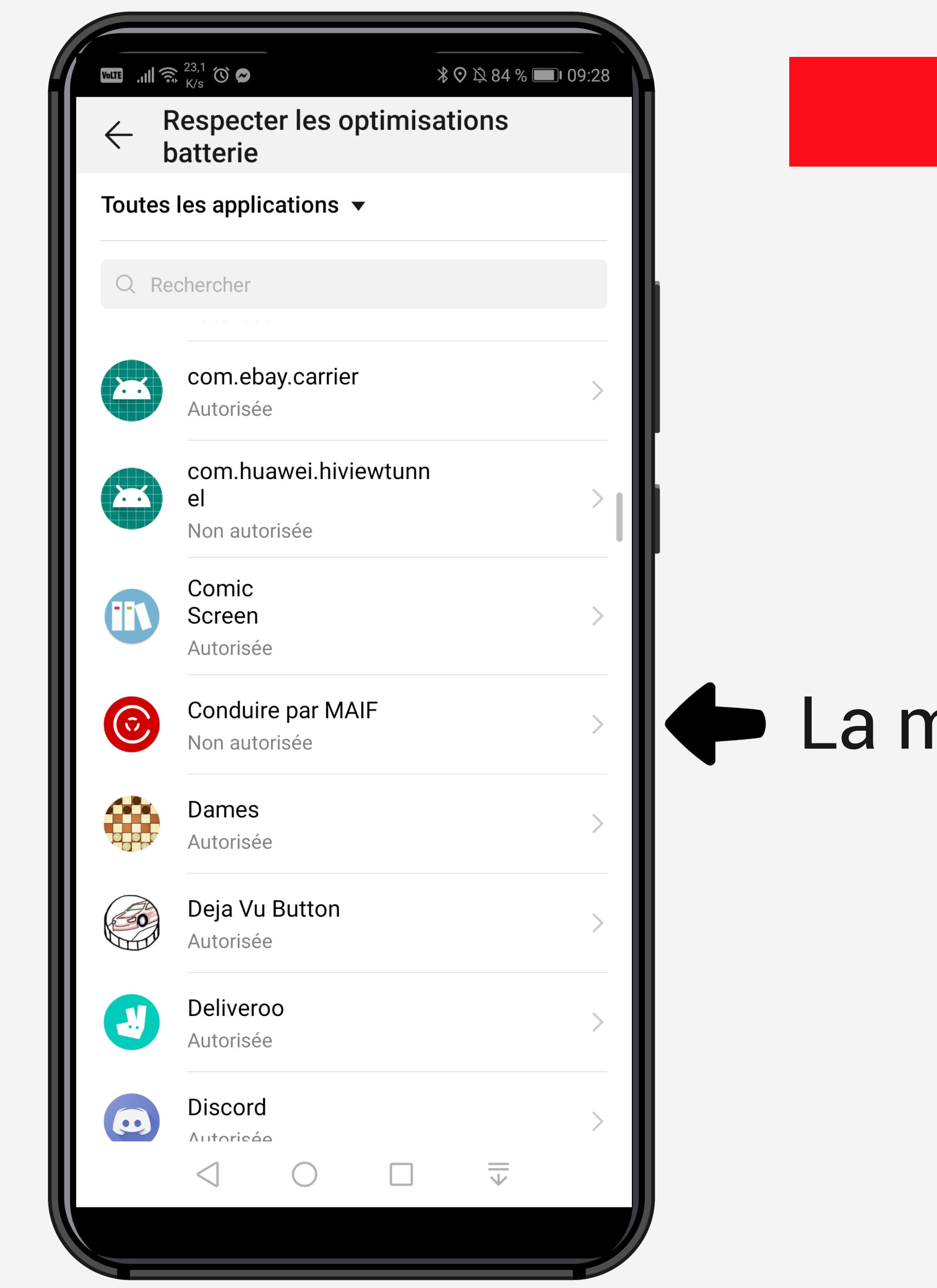

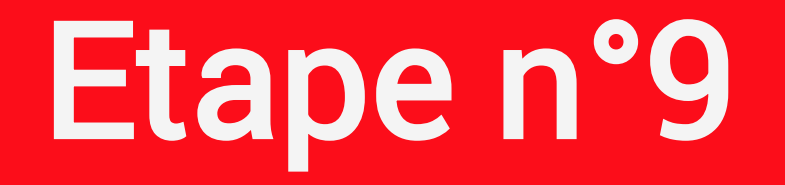

### La mention Non autorisée doit s'afficher

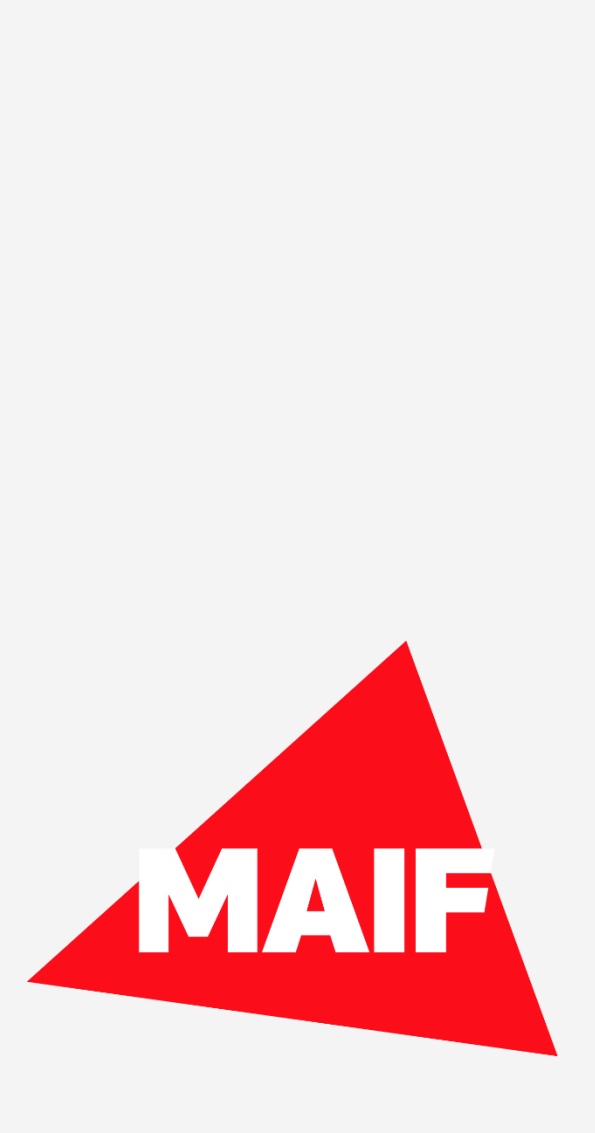

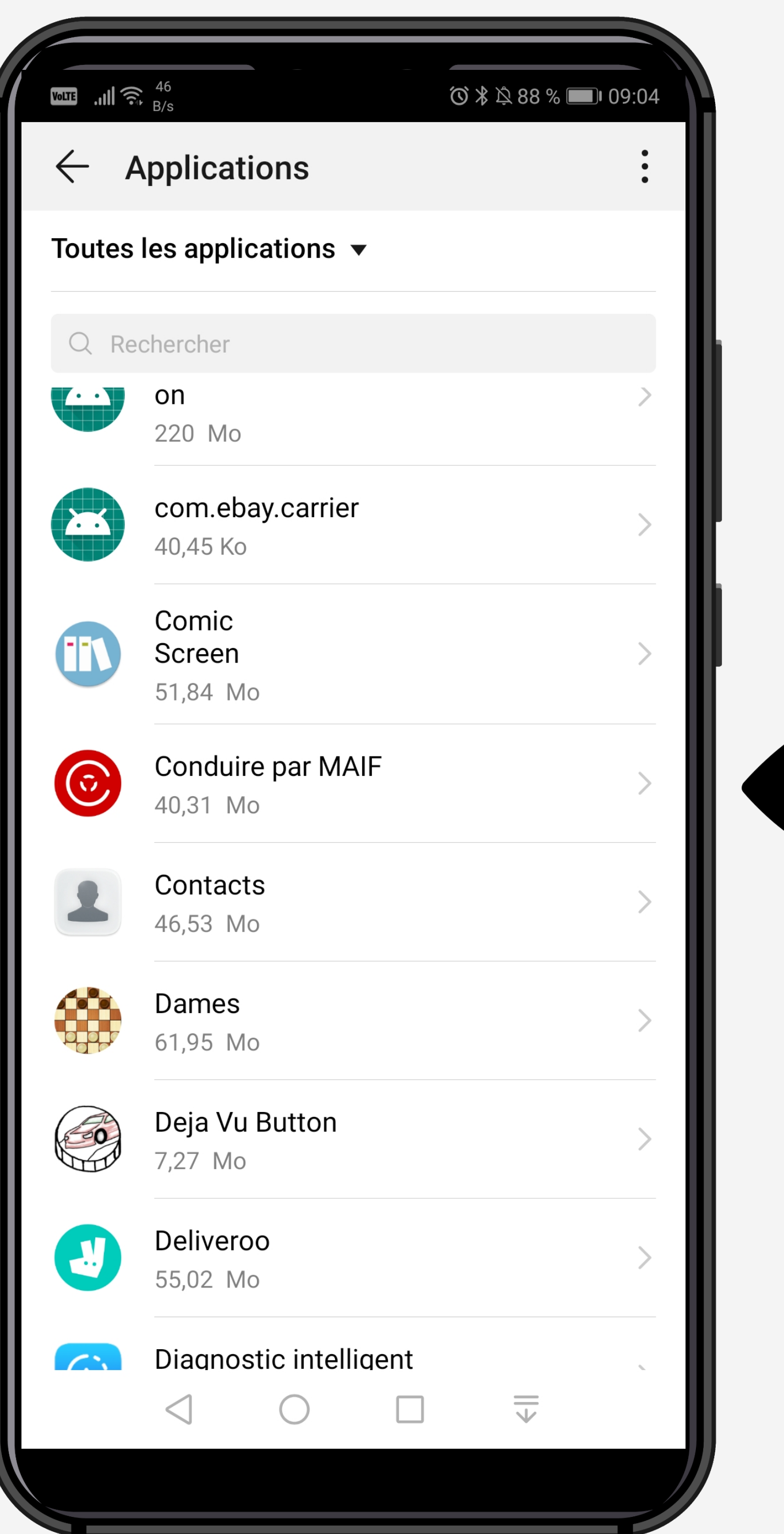

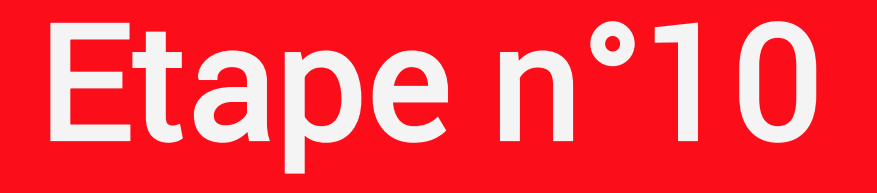

### Retournez sur la liste des applications et sélectionnez l'application Conduire

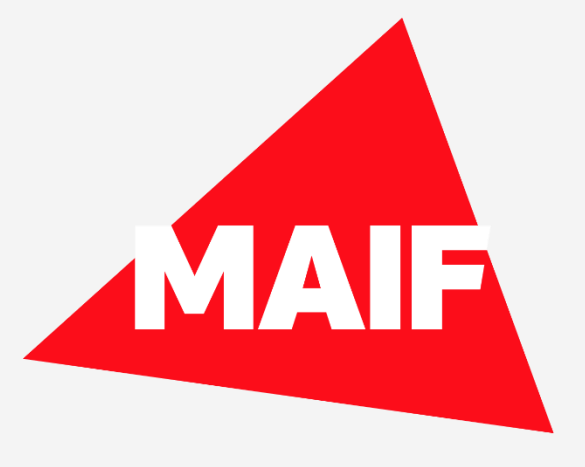

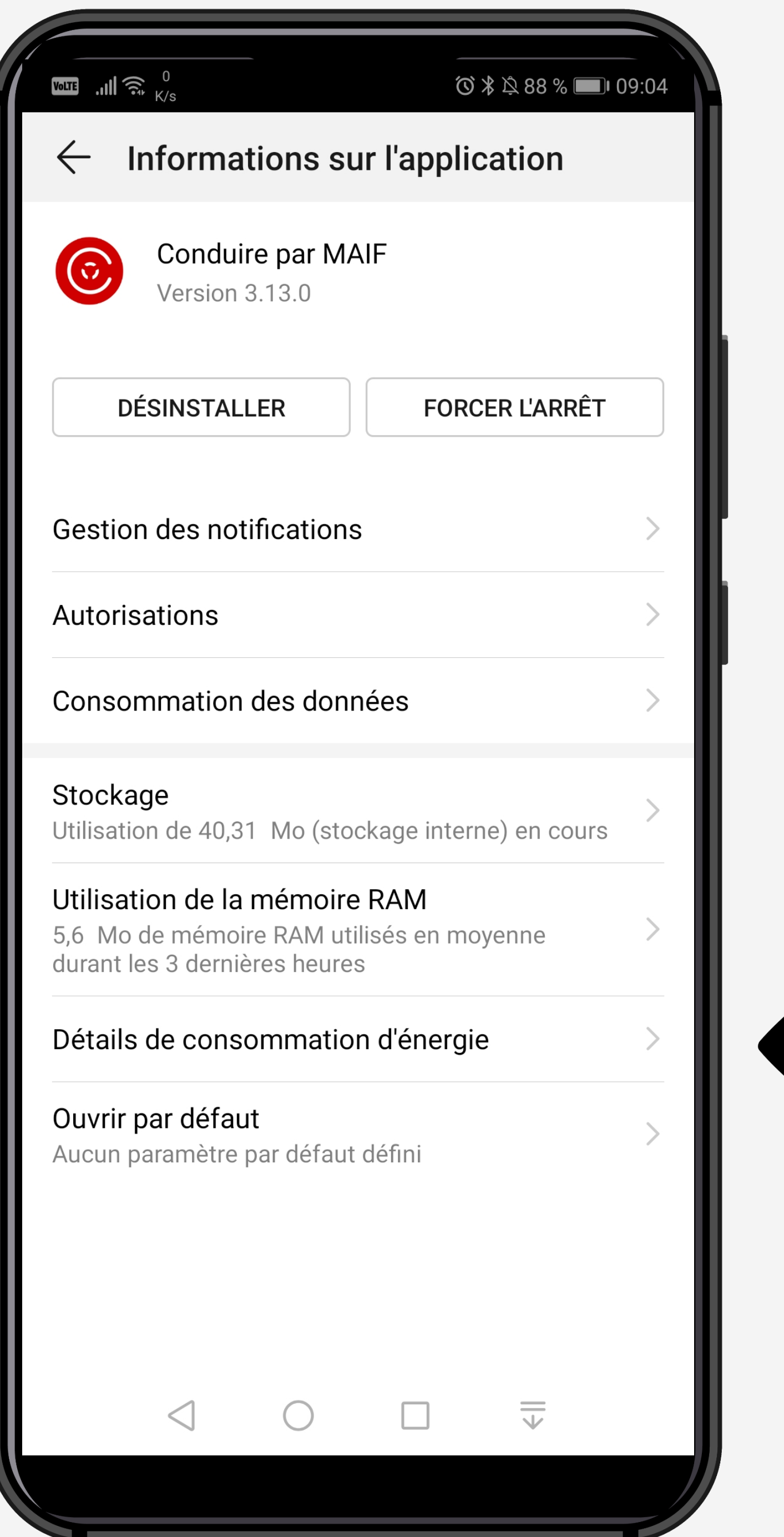

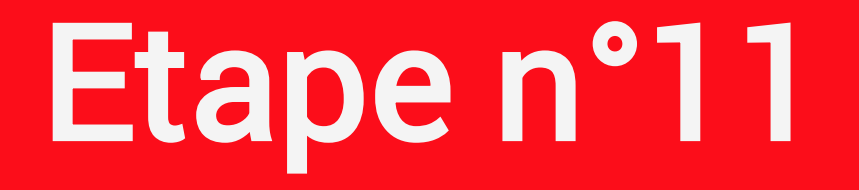

# Cliquez sur Détail de consommation d'énergie

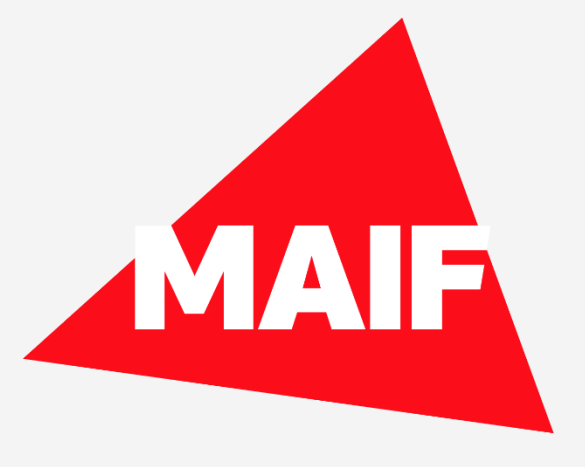

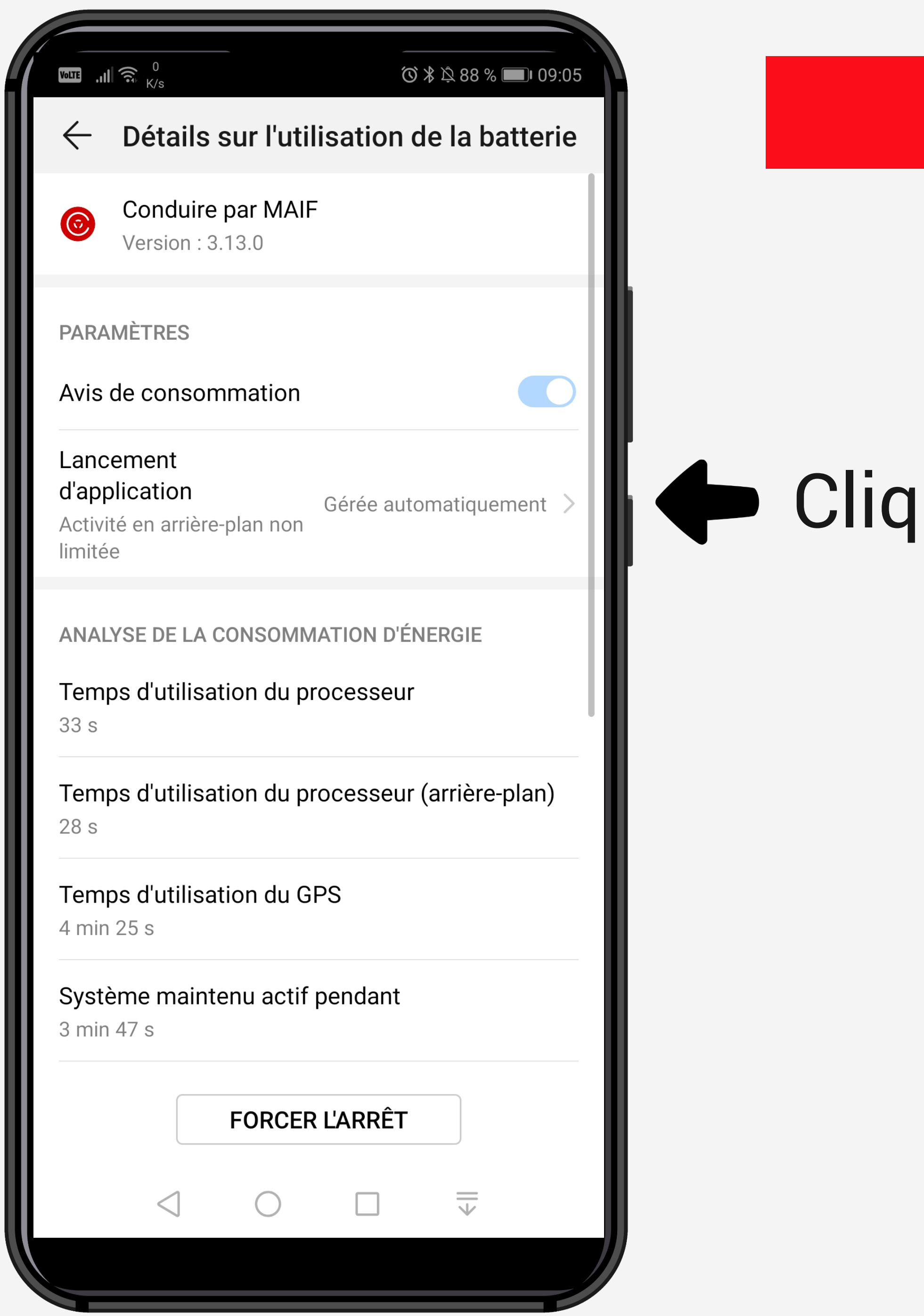

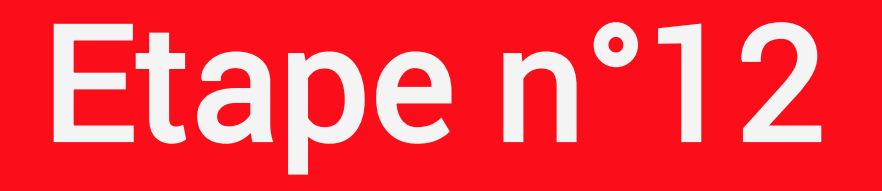

# quez sur Lancement d'application

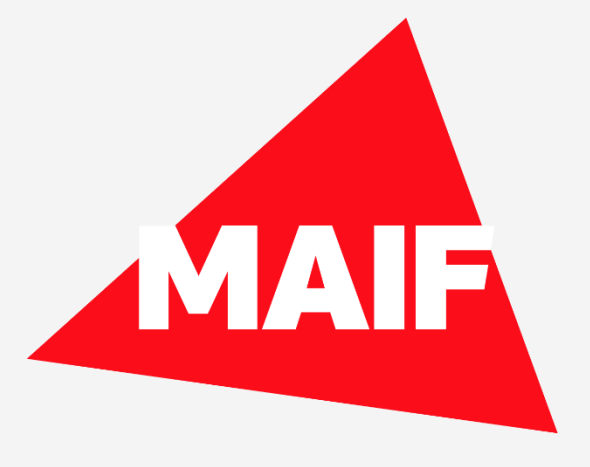

#### Il est indispensable de désactiver la fonction « Géré automatiquement »

- Lancement automatique
	- Lancement secondaire
	- **Exécution en arrière-plan**

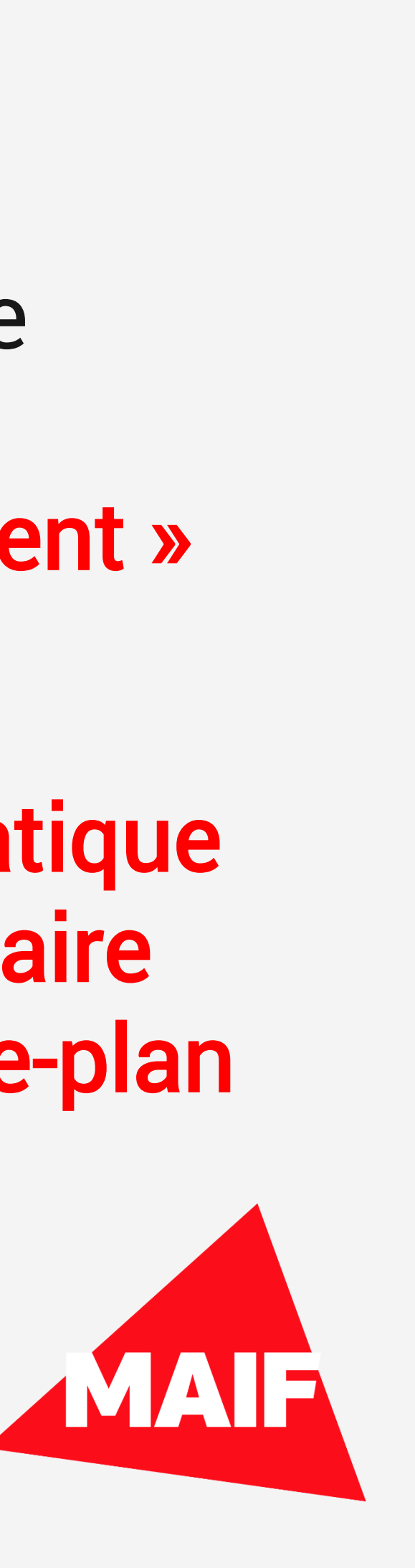

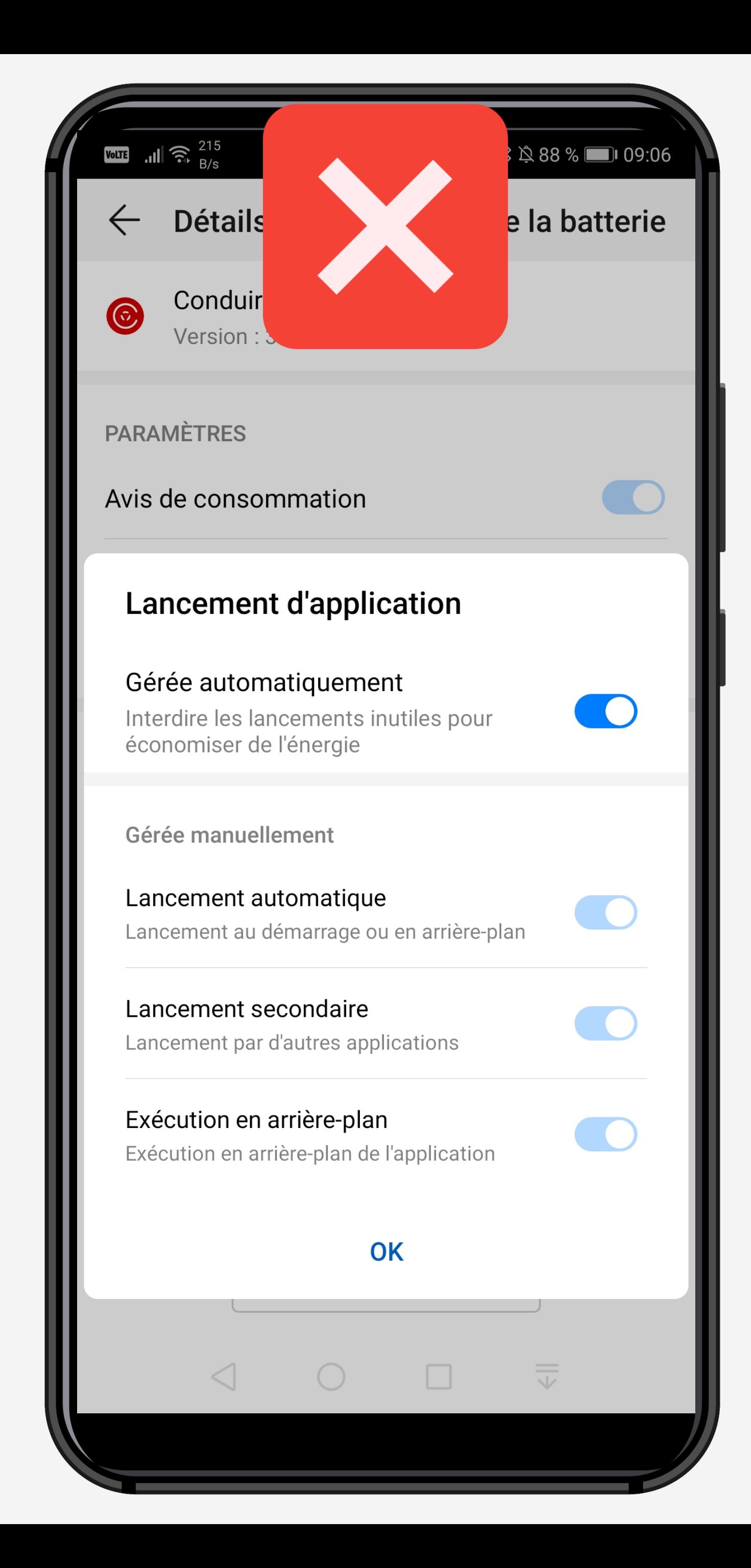

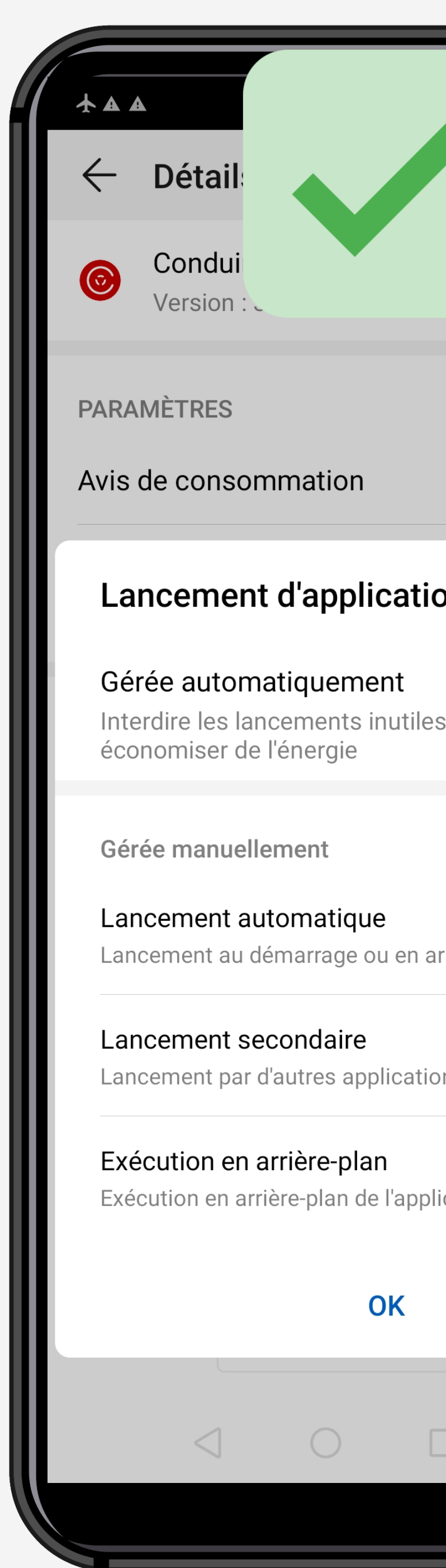

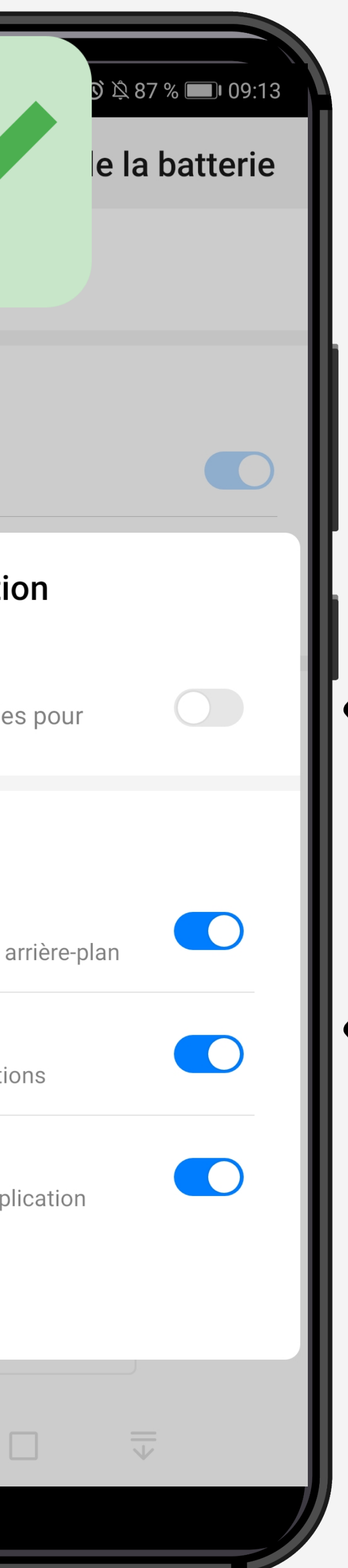

# ETAPE n°13

#### Il faut activer :